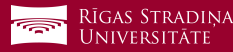

## Studējošo e-pasta pieslēgšana *iOS* ierīcēm

**1** Dodieties uz *"Settings", "Mail", "Accounts"* un apakšā spiediet uz *"Add account"*

**2** Spiediet uz *"Exchange"*

**3** Ierakstiet savu studējošā e-pastu *Piemērs:* **Lietotājs:** *studentaid@rsu.edu.lv (Piem.: 006647@rsu.edu.lv)*

**4** Ierakstiet savu studējošā e-pasta paroli un spiediet *"Next" Piemērs:* **Parole:** *\*\*\*\*\*\*\*\*\*\**

**5** Atveroties nākamajam logam, aizpildiet vajadzīgos laukus

**Email:** *Jūsu studējošais e-pasts (3. punkts)* **Server:** *outlook.office365.com* **Domain: Username:** *Jūsu studējošā e-pasts (3. punkts)* **Password:** *studējošā e-pasta parole (4. punkts)*

*Description* pēc noklusējuma būs *Exchange,* pēc izvēles varat nomainīt.

**6 Nemainiet iestatījumus un spiediet "Save"**

**7** Pēc sinhronizācijas noklusētajā e-pasta lietojumprogrammā varēsiet redzēt savu studējošā e-pastu

**8** Noklusētajā kalendāra lietojumprogrammā – savu lekciju grafiku

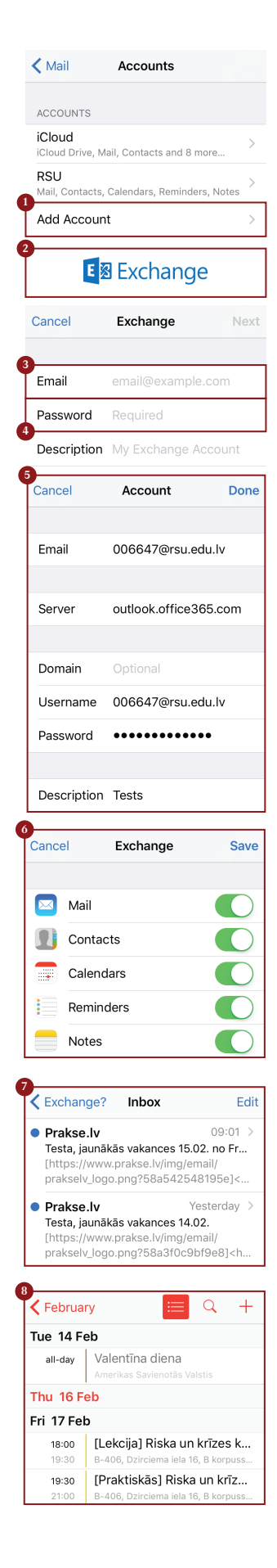

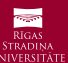